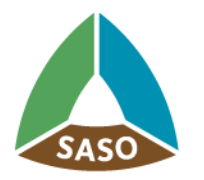

المواصفات|لسعودية<br>Saudi Standards

## **دليل المستخدم للتسجيل بنظام كفاءة الطاقة للمنتجات الكهربائية**

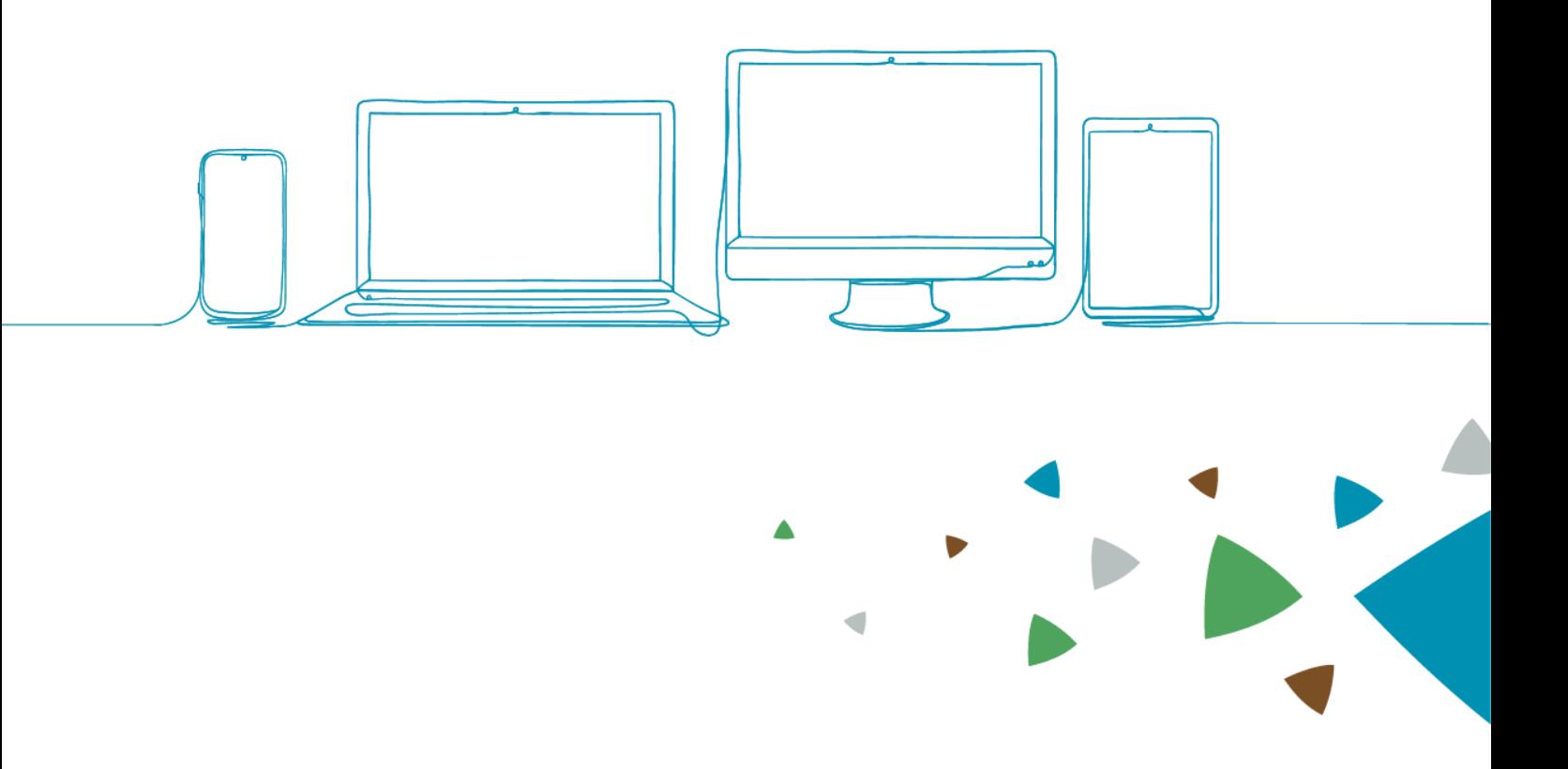

# بسم اللوالرومرز الرميم

### المحتويات

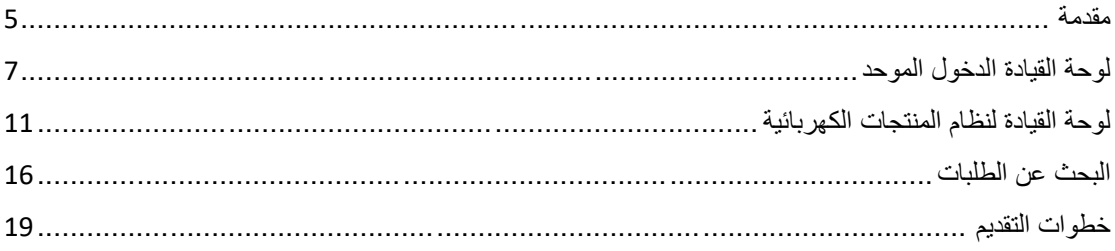

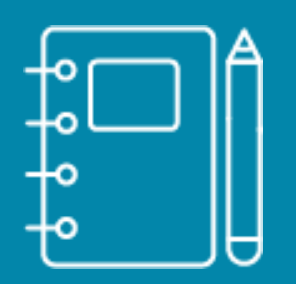

## المقدمة

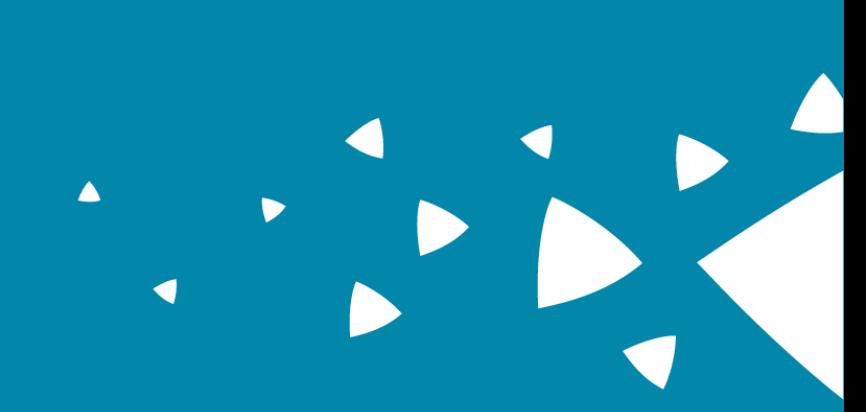

<span id="page-4-0"></span>مقدمة

هذه الخدمة تتيح لمقدم الطلب الحصول على ترخيص باستعمال بطاقة/شهادة كفاءة استهالك الطاقة للمنتجات الكهربائية والمذكورة باللائحة العامة لكفاءة استهلاك الطاقة، اضغط [\(](https://www.saso.gov.sa/ar/Laws-And-Regulations/Technical_regulations/SiteAssets/Pages/regulation14/1812%D8%A7%D9%84%D9%84%D8%A7%D8%A6%D8%AD%D8%A9%20%D8%A7%D9%84%D8%B9%D8%A7%D9%85%D8%A9%20%D9%84%D9%83%D9%81%D8%A7%D8%A1%D8%A9%20%D8%A7%D8%B3%D8%AA%D9%87%D9%84%D8%A7%D9%83%20%D8%A7%D9%84%D8%B7%D8%A7%D9%82%D8%A9%20-%20%D8%AA%D8%B9%D8%AF%D9%8A%D9%84%20%D8%A7%D9%84%D9%85%D9%84%D8%AD%D9%82%201.pdf)هنا) كما تعد البطاقة دليلًا للمستهلك قبل شراء المنتج لزيادة وعيه بكفاءة استهلاك الطاقة للسلعة قبل شرائها.

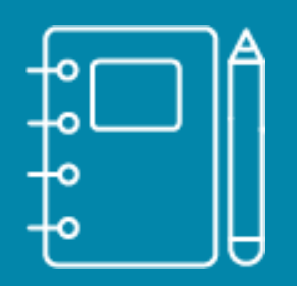

# لوحة القيادة للدخول الموحد

 $\blacktriangle$ 

<span id="page-6-0"></span>لوحة القيادة الدخول الموحد

بمجرد قيام المستخدم بتسجيل الدخول بنجاح إلى بوابة الدخول الموحد حساب المستخدم "نشط" في نظام المنتجات الكهربائية SLS يسترد النظام قائمة بطلبات المستخدم والفواتير والشهادات من نظام المنتجات الكهربائية إلى لوحة معلومات الدخول الموحد.

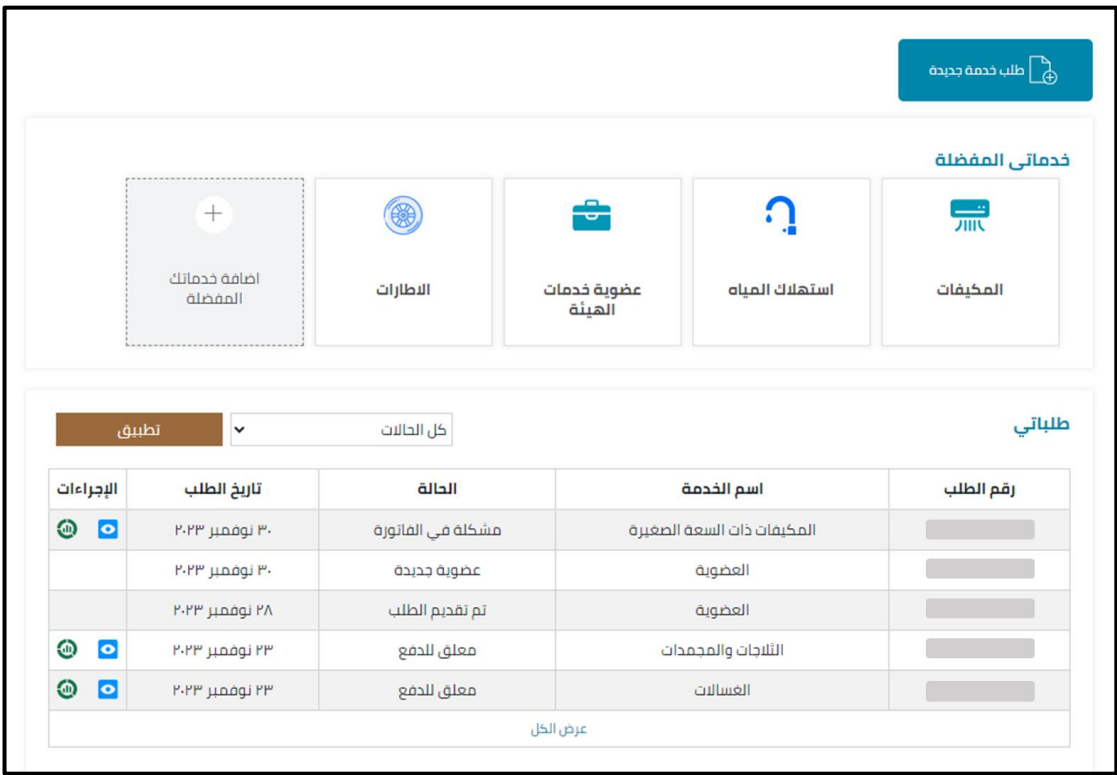

إذا كان الحساب "غير نشط" في نظام المنتجات الكهربائية SLS يعرض النظام رسالة "عذ ارا تم حظر حساب منتجاتك الكهربائية SLS من قبل مسؤول النظام".

في لوحة القيادة لنظام الدخول الموحد بمجرد أن ينقر المستخدم على رمز "عرض التفاصيل" يقوم النظام بإعادة توجيه المستخدم إلى تفاصيل الطلب.

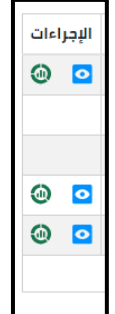

عندما ينقر المستخدم على رمز الفاتورة يقوم النظام بإعادة توجيه المستخدم إلى قائمة الفواتير التي تحتوي على جميع الفواتير التي تم أنشائها لجميع خدمات الدخول الموحد.

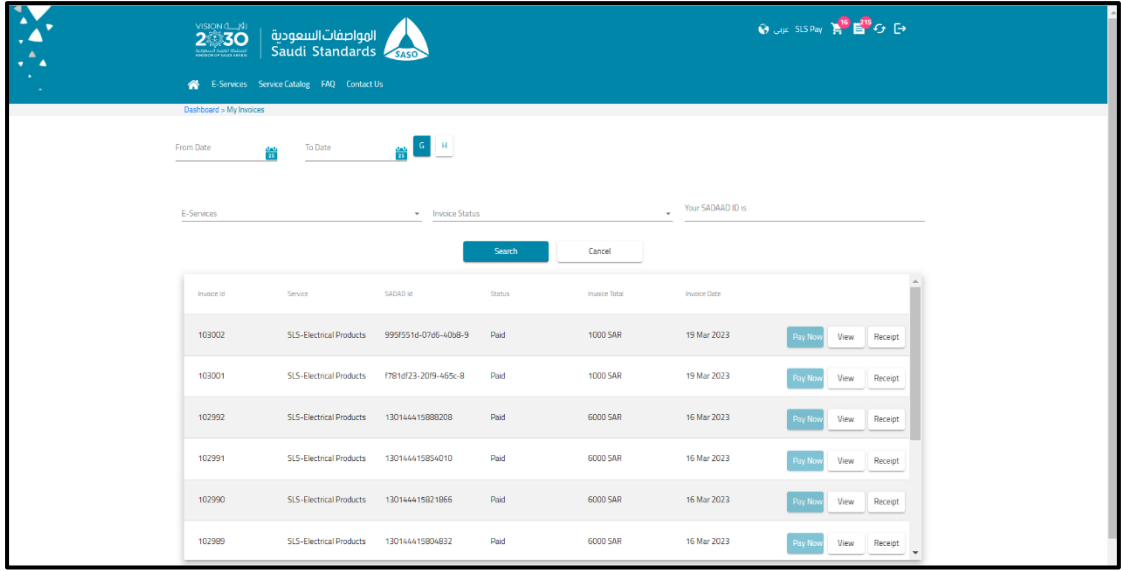

عندما ينقر المستخدم على رمز شهادة "إظهار الكل" يقوم النظام بإعادة توجيه المستخدم إلى قائمة الشهادات التي ستحتوي على جميع الشهادات التي تم أنشائها لجميع خدمات الدخول الموحد.

|                      | تطبيق      | $\check{ }$      | ►   نوع النظام    | كل الحالات                 | اكتب كلمة أساسية |
|----------------------|------------|------------------|-------------------|----------------------------|------------------|
|                      |            |                  |                   |                            |                  |
| الإجراءات            | صاحب الطلب | تاريخ الطلب      | الحالة            | اسم الخدمة                 | رقم الطلب        |
| $\odot$<br>$\bullet$ | حسام حبيب  | ۳۰ نوفمبر ۲۰۲۳   | مشكلة في الفاتورة | المكيفات ذات السعة الصغيرة |                  |
|                      | حسام حبيب  | ۳۰ نوفمبر ۲۰۲۳   | عضوية جديدة       | العضوية                    |                  |
|                      | حسام حبيب  | ۲۸ نوفمبر ۲۰۲۳   | تم تقديم الطلب    | العضوية                    |                  |
| ◉<br>$\bullet$       | حسام حبيب  | ۲۳ نوفمبر ۲۰۲۳   | معلق للدفع        | الثلاجات والمجمدات         |                  |
| ◉<br>$\bullet$       | حسام حبيب  | ۲۰۲۳ نوفمبر ۲۰۲۳ | معلق للدفع        | الغسالات                   |                  |
| ◉<br>$\bullet$       | حسام حبيب  | ۲۳ نوفمبر ۲۰۲۳   | تحت دراسة المهندس | الإنارة الجزء الثالث       |                  |
| ◉<br>$\circ$         | حسام حبيب  | ۲۲ نوفمبر ۲۰۲۳   | ملاحظات المهندس   | الثلاجات والمجمدات         |                  |
| ◉<br>$\bullet$       | حسام حبيب  | ۲۲ نوفمبر ۲۰۲۳   | معلق للدفع        | مجففات الملابس             |                  |
| $\odot$<br>$\bullet$ | حسام حبيب  | ۲۰۲۳ نوفمبر ۲۰۲۳ | معلق للدفع        | سخانات المياه              |                  |
| ◉<br>$\bullet$       | حسام حبيب  | ۲۲ نوفمبر ۲۰۲۳   | ملاحظات المهندس   | سخانات المياه              |                  |
|                      |            |                  |                   |                            |                  |

لتقديم طلب منتج كهربائي جديد يمكن للمستخدم االختيار من الشريط الرئيسي "الخدمات اإللكترونية" ثم "منتجات SLS الكهربائية"، واختيار الجهاز متروك للمستخدم.

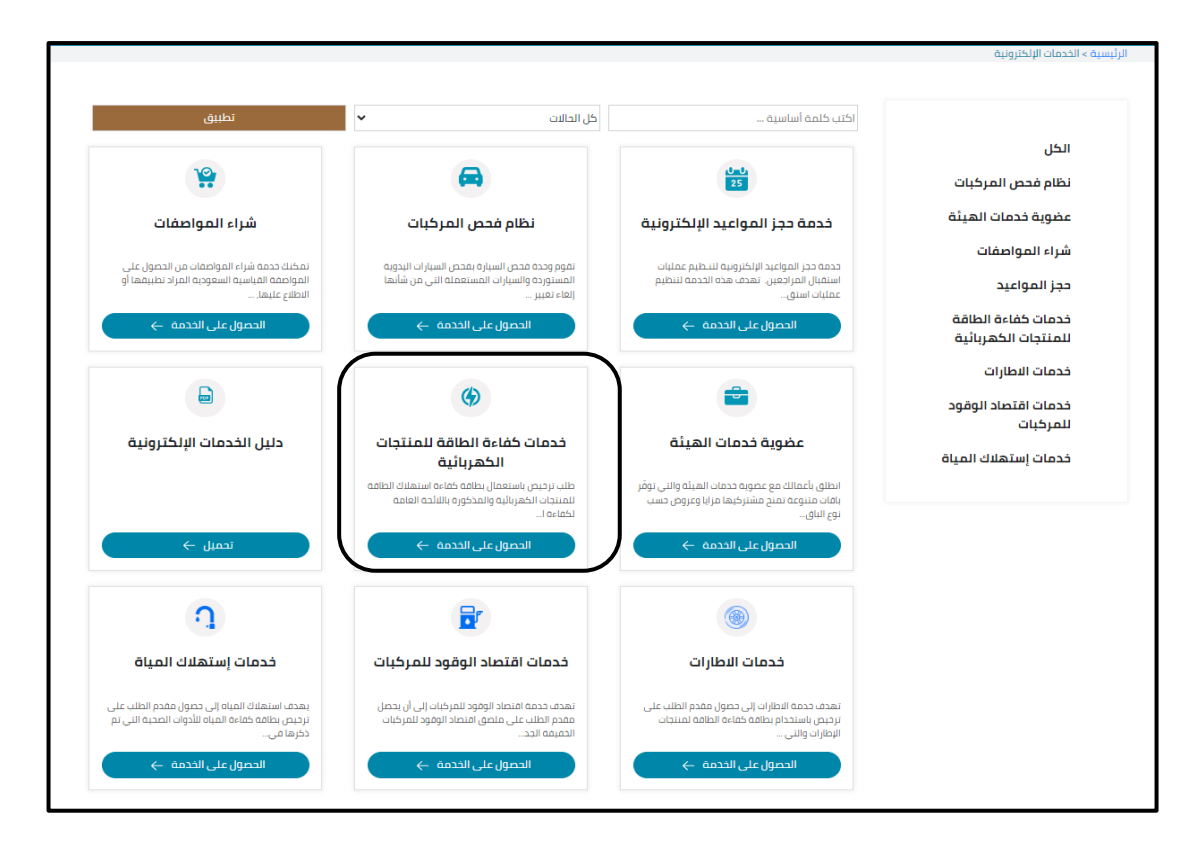

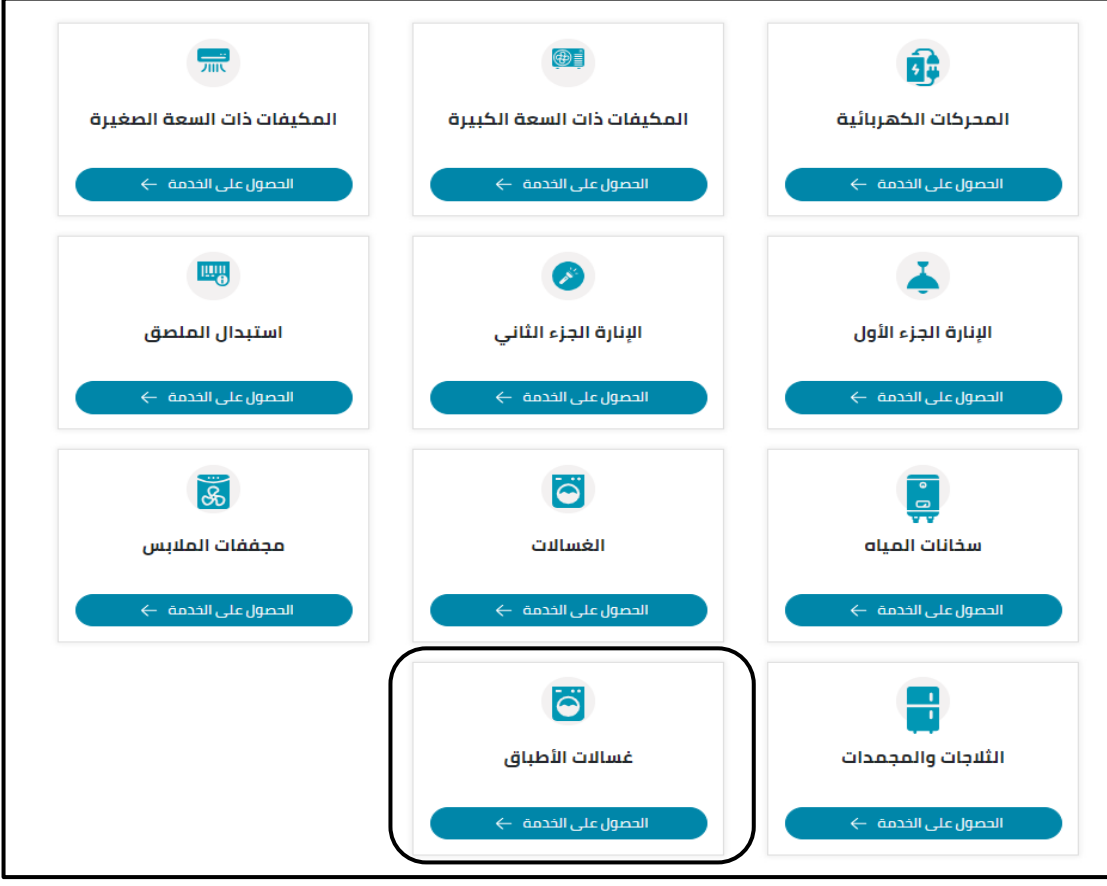

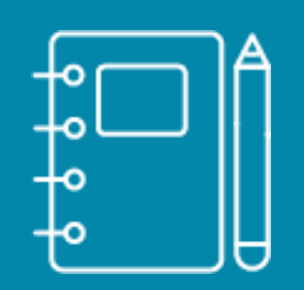

لوحة القيادة لنظام المنتجات الكهربائية

 $\blacktriangle$ 

<span id="page-10-0"></span>لوحة القيادة لنظام المنتجات الكهربائية

**لوحة معلومات المنتجات الكهربائية**

بمجرد أن يختار المستخدم معاينة أي طلب من منتجات SLS الكهربائية سيقوم النظام بإعادة توجيه المستخدم إلى لوحة معلومات منتجات SLS الكهربائية.

سيتم عرض إحصائيات حول الطلبات الموجودة.

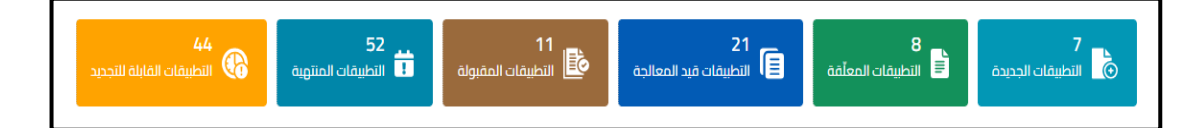

تنقسم لوحة القيادة إلى األقسام التالية التي ستعرض الطلبات حسب حالتها:

**مسودة الطلبات**

بمجرد إنشاء طلب جديد وحفظه كمسودة سيتم عرضه في قسم " مسودة الطلبات ".

**تطبيقات جديدة**

بمجرد تقديم طلب يتم عرضه في قسم الطلبات الجديدة بحالة " Payment Awaiting " مع الفاتورة الأولى التي تم إنشاؤها، يمكن للمستخدم دفع أو معاينة تفاصيل الفاتورة بالنقر على الرموز ذات الصلة.

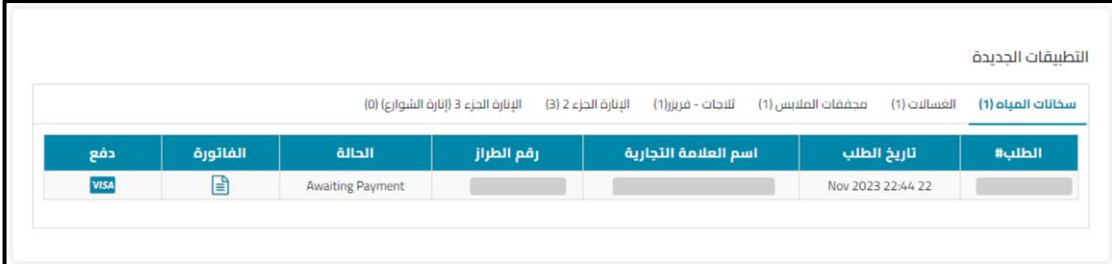

### **تطبيقات معلقة**

بمجرد استالم طلب مع مالحظات الخبير الفني سيتم عرض الطلب بحالة "SASO By Note "، سيؤدي الضغط على زر "اإلجراء" إلى توجيه المستخدم إلى صفحة الطلب لتعديل الطلب وإعادة إرساله. بمجرد تحديث الطلب من قبل المستخدم سيتم عرض الطلب بحالة "Engineer by Study Under " في قسم "تطبيقات قيد المعالجة".

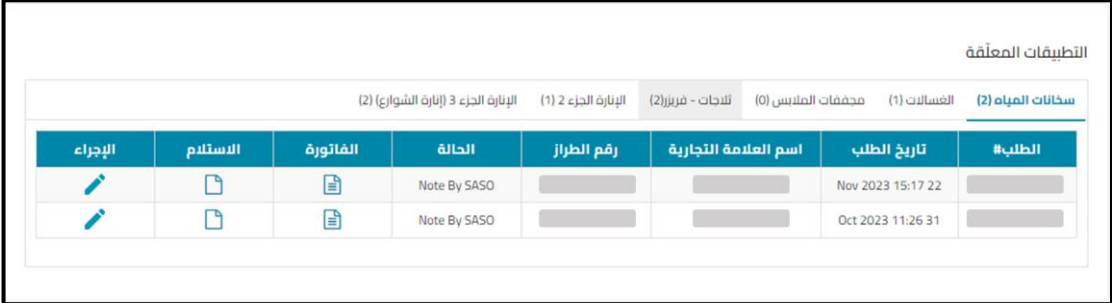

- **تطبيقات قيد المعالجة**
- o بعدما يتم دفع الفاتورة األولى من قبل المستخدم يتم عرض الطلب بحالة " Under Engineer by Study "في قسم "تطبيقات قيد المعالجة".
- o بمجرد موافقة الخبير الفني على الطلب سيتم عرض الطلب بحالة "by Study Under Head Section "في قسم "تطبيقات قيد المعالجة".
- o بمجرد موافقة رئيس القسم على الطلب سيتم عرض الطلب بحالة " by Study Under Manager "في قسم "تطبيقات قيد المعالجة".
- o بمجرد موافقة المدير على الطلب سيتم عرض الطلب بحالة " by Study Under Manager General "مع الفاتورة الثانية التي تم إنشاؤها، يمكن للمستخدم دفع أو معاينة تفاصيل الفاتورة بالنقر على الرموز ذات الصلة.
- o بمجرد موافقة المدير العام على الطلب سيتم عرض الطلب بحالة "Waiting Payment Secondary "مع الفاتورة الثانية التي تم إنشاؤها، يمكن للمستخدم دفع أو معاينة تفاصيل الفاتورة بالنقر على الرموز ذات الصلة.
- o بمجرد سداد الفاتورة الثانية سيتم عرض الطلب بحالة "تحت الدراسة من قبل المدير العام" في قسم "تطبيقات قيد المعالجة".

### **تطبيقات مقبولة**

بمجرد سداد الفاتورة الثانية سيتم عرض الطلب بحالة "Certificate Issued " جنبًا إلى جنب مع الملصق والشهادة للتنزيل (حسب الحاجة)، يمكن للمستخدم استخدام زر التحميل الذي سيتيح له تحميل القائمة المحدثة للطلبات المعتمدة.

**تطبيقات خارج مجال المواصفة**

سيحتوي القسم على الطلبات خارج مجال المواصفة.

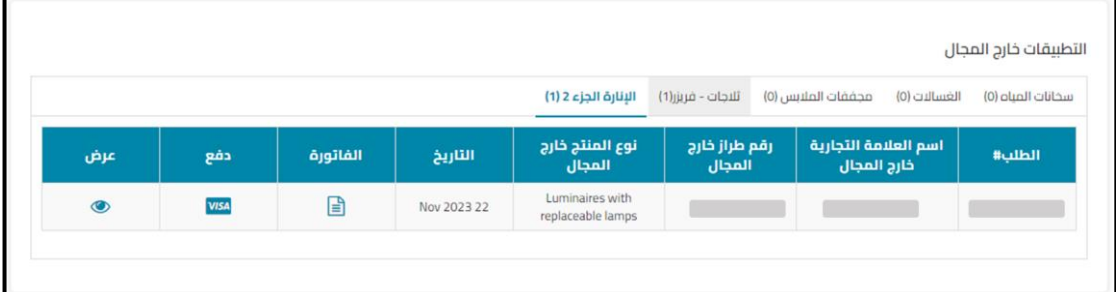

**طلبات قابلة للتجديد**

بمجرد أن يصبح الطلب ذو الحالة "Certificate Issued" مؤهلاً للتجديد سيتم عرض الطلب في قسم "تطبيقات قابلة للتجديد".

الطلبات المؤهلة للتجديد:

- 1- طلب في حالة "Certificate Issued" وتبقى له 3 أشهر أو أقل حتى تاريخ انتهاء صلاحية الشهادة.
	- -2 طلب في حالة "Expired Certificate".

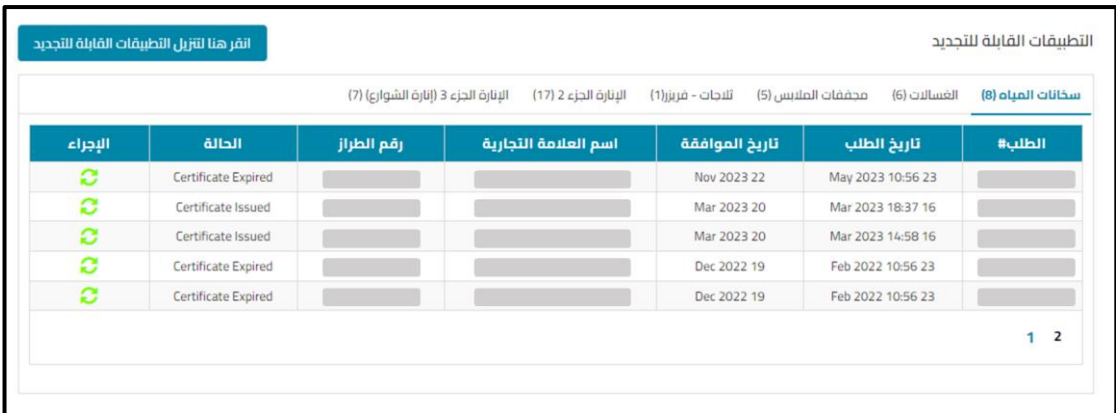

الطلبات المرفوضة

بمجرد رفض الطلب من قبل المدير سيتم عرض الطلب في حالة "Rejected Application".

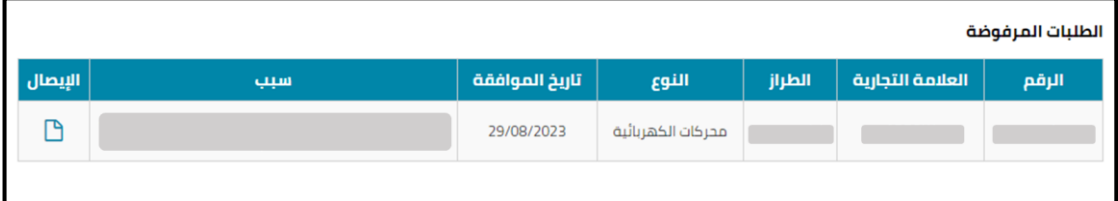

**طلبات منتهية**

بمجرد أن يقوم الخبير الفني بإضافة مالحظات على الطلب ولم يقم المستخدم بتحديث وإعادة إرسال الطلب مرة أخرى خلال فترة ثلاثين يومًا المسموح بها، سيتم عرض الطلب في قسم الطلبات المنتهية، يمكن للمستخدم استخدام زر التحميل الذي سيتم تحميل القائمة المحدثة للطلبات المنتهية.

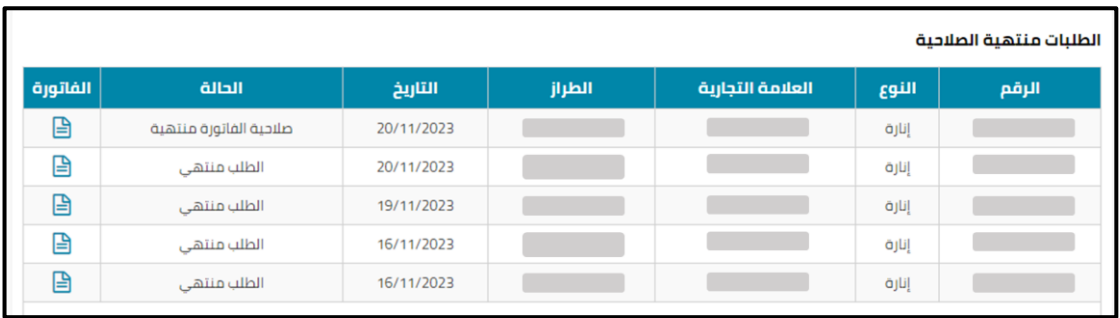

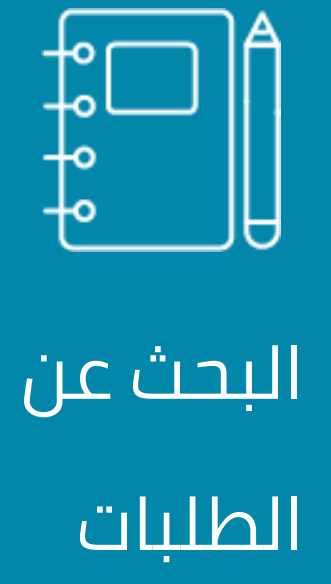

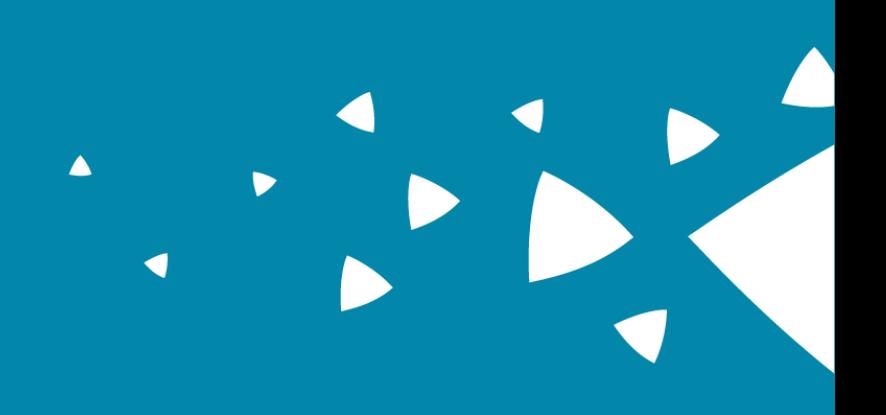

<span id="page-15-0"></span>البحث عن الطلبات

يمكن للمستخدم البحث من خالل طلباته باستخدام أداة البحث من الشريط الرئيسي.

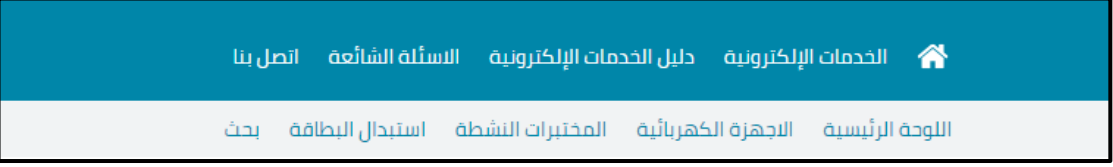

يمكن للمستخدم البحث عن الطلبات مع معايير البحث المختلفة وسيقوم النظام بملء الحقول ذات الصلة بنوع الجهاز المحدد.

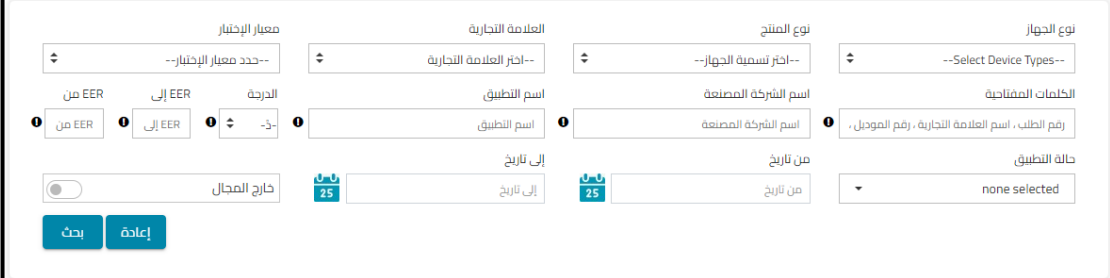

بمجرد أن يمأل المستخدم ويحدد معايير البحث ويختار البحث سيقوم النظام بعرض نتائج البحث على شكل جدول يتضمن الأعمدة التالية:

- \* رقم الطلب.
- \* تاريخ الطلب.
- \* تاريخ الموافقة.
- \* تاريخ انتهاء صالحية الطلب.
	- \* العالمة التجارية.
		- \* رقم الطراز.
		- \* حالة الطلب.
			- \* الملصق.
			- \* الفاتورة.
			- \* اإليصال.
- \* الشهادة.
- يعرض النظام عدد نتائج البحث المطابقة للمعايير المختارة.
	- يسمح النظام للمستخدم بعرض تفاصيل الطلب.
- يسمح النظام للمستخدم بمعاينة الملصق والفاتورة والشهادة.

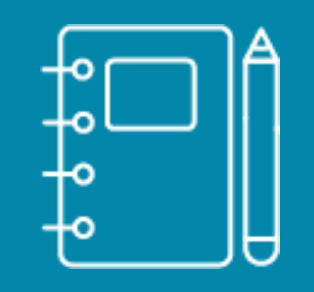

# خطوات التقديم

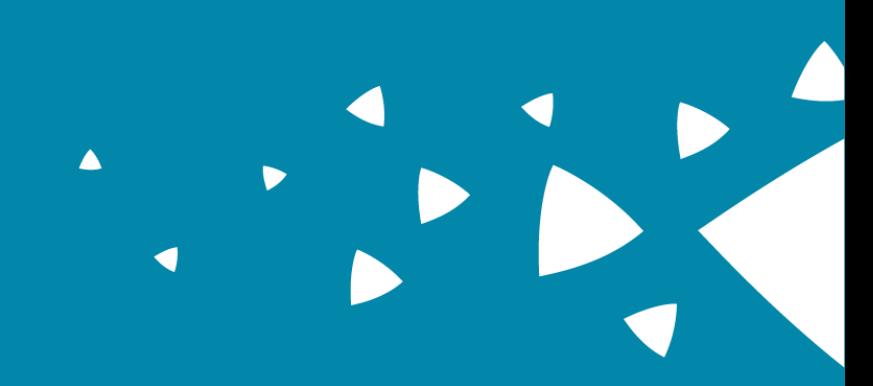

### <span id="page-18-0"></span>خطوات التقديم

### **● إنشاء طلب جديد**

عندما يقوم المستخدم بإنشاء طلب جديد فمن المهم قراءة اإلرشادات بعناية لمساعدته في الطلب يتم عرض نافذة اإلرشادات المنبثقة بعد إنشاء طلب جديد.

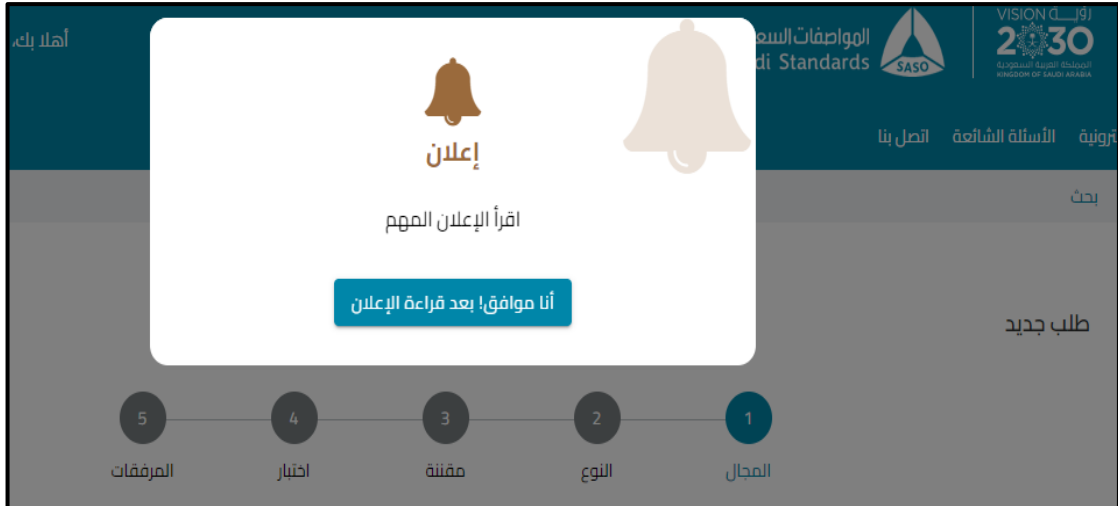

عند النقر على "أوافق" سيعرض النظام صفحة المجال لتحديد ما إذا كان منتجك داخل أو خارج نطاق المواصفة ذي الصلة.

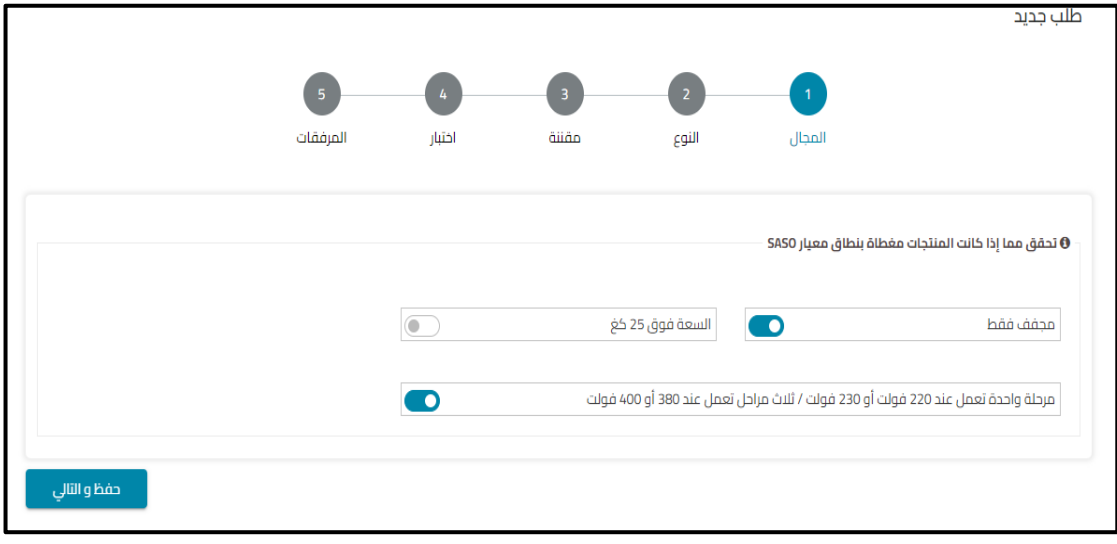

إذا كان المنتج خارج المجال سيظهر النظام قسم "معلومات خارج المجال".

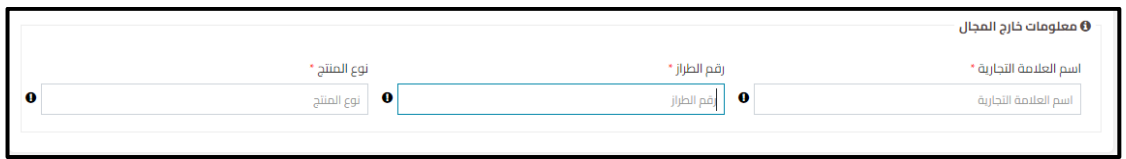

بعد ملء الحقول المطلوبة في صفحة المجال والنقر على "التالي" في حالة كون الطلب خارج المجال يقوم النظام بإعادة التوجيه إلى صفحة مرفقات خارج المجال.

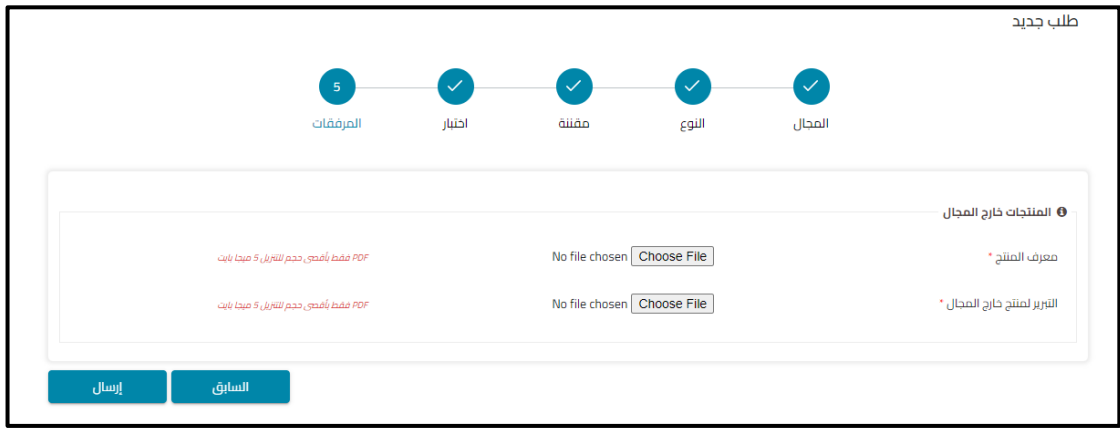

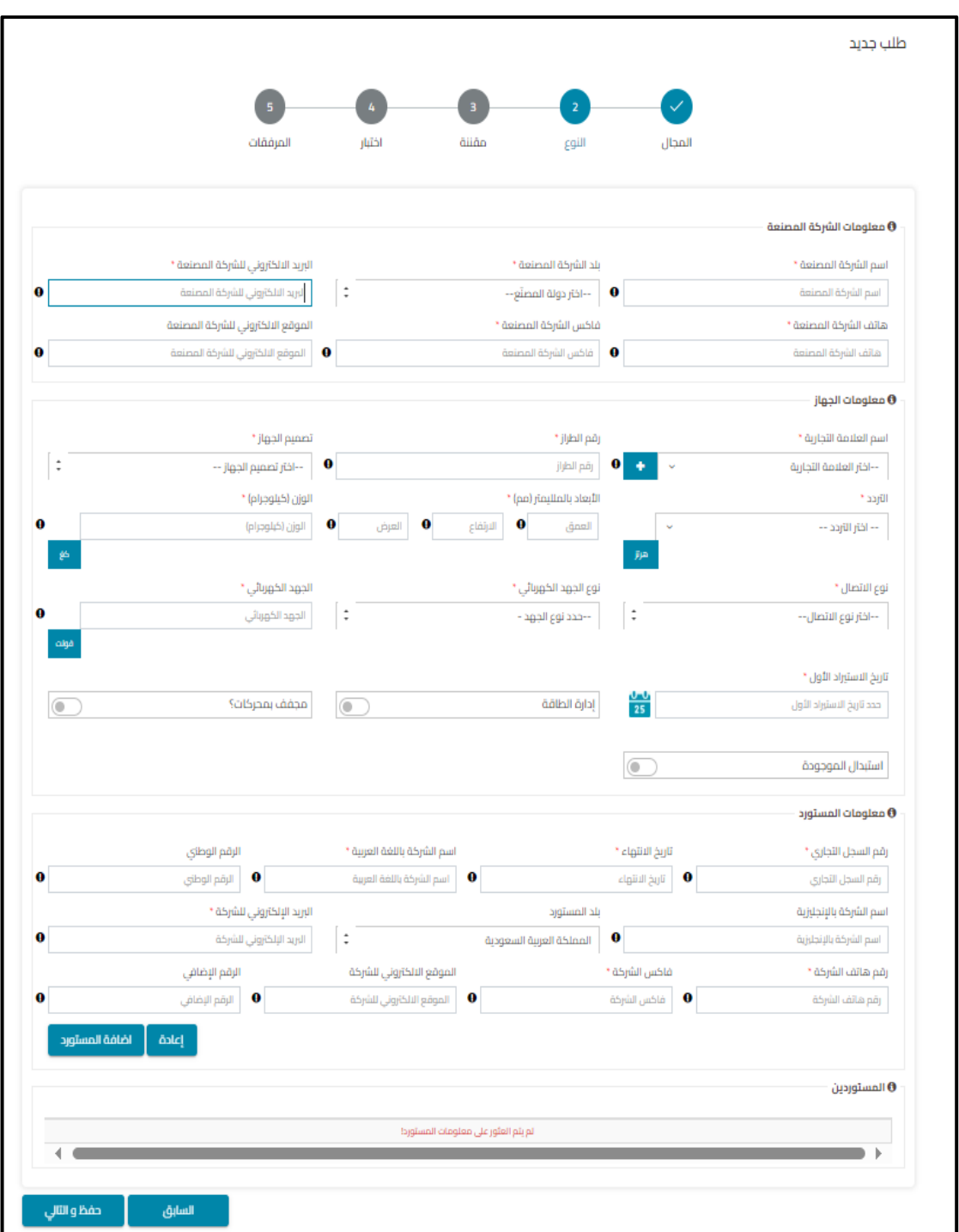

في حالة كون الطلب ضمن المجال يقوم النظام بإعادة توجيه المستخدم إلى صفحة "التعيين".

يجب على المستخدم ملء جميع الحقول المطلوبة بالمعلومات الالزمة، يجب أن تتطابق المعلومات مع تقرير الاختبار المقدم والمستندات الأخرى. ملحوظة: تختلف الحقول حسب المنتج المحدد.

يجب أن يحتوي الطلب على مستورد واحد على األقل لإلرسال، في أي وقت عند النقر على "السابق" سيعيد النظام توجيه المستخدم إلى الصفحة السابقة، عند ملء جميع الحقول المطلوبة سيؤدي النقر على "التالي" إلى إعادة توجيه المستخدم إلى صفحة "المقننة".

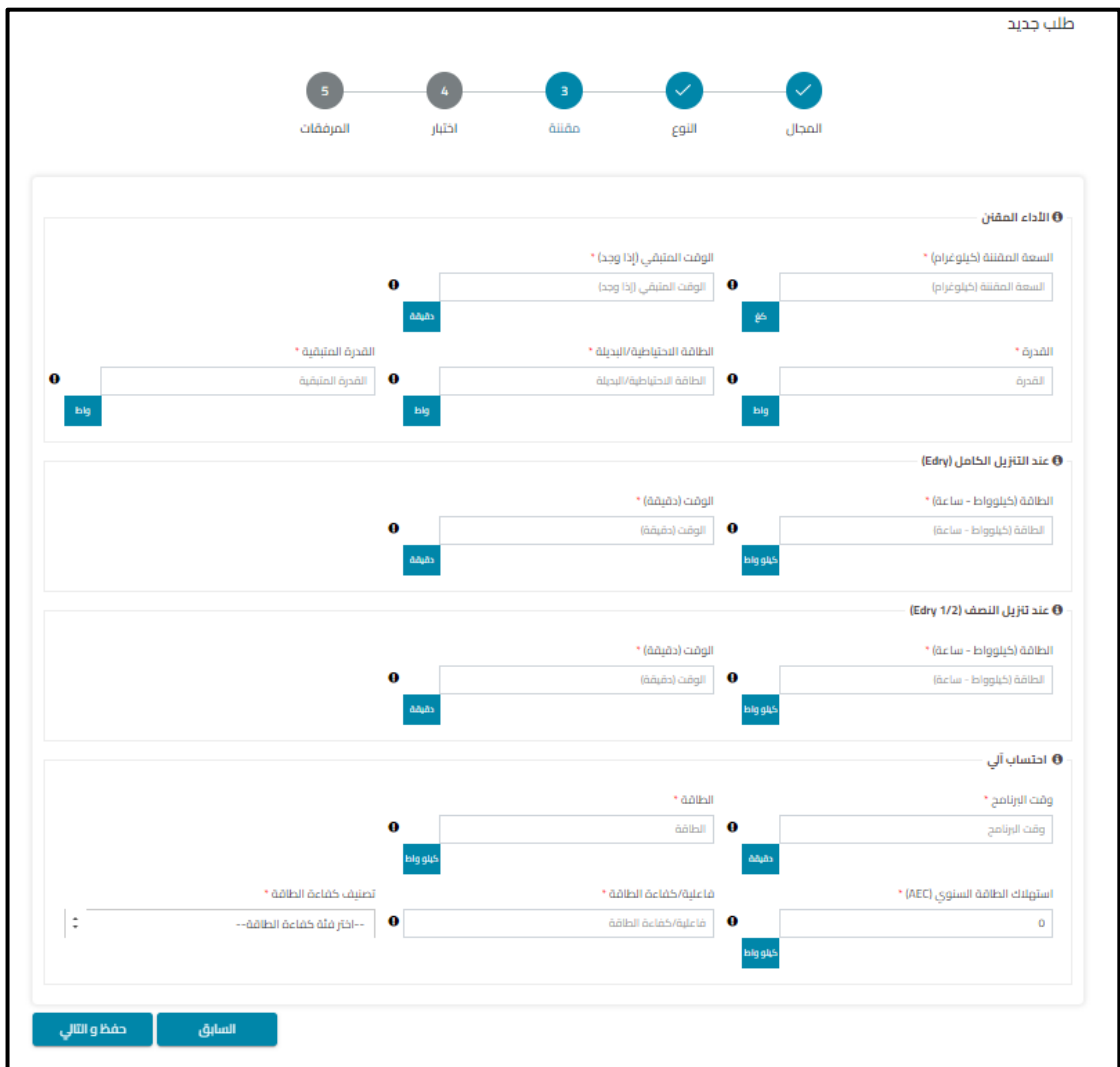

في هذه الصفحة يجب على المستخدم ملء جميع الحقول المطلوبة بالقيم المقننة للطراز وفقًا لتقرير الاختبار والمستندات الأخرى المقدمة، بعد ملء جميع الحقول المطلوبة سيقوم النظام بعرض الحقول المحسوبة تلقائياا، عند ملء جميع الحقول المطلوبة ينقر المستخدم على "التالي" إلعادة توجيهه إلى صفحة "اختبار".

ملحوظة: في حالة عدم استيفاء أي قيمة تم إدخالها أو حسابها تلقائيًا لمتطلبات المواصفة ذات العلاقة سيظهر النظام رسالة إلبالغ المستخدم ومنعه من االنتقال إلى الصفحة التالية.

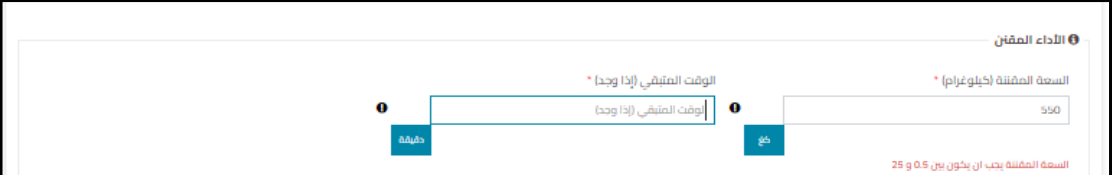

ا في صفحة القيم المختبرة يجب على المستخدم ملء جميع الحقول المطلوبة بالقيم المختبرة وفقا لتقرير الاختبار والمستندات الأخرى المقدمة، بعد ملء جميع الحقول المطلوبة سيقوم النظام بعرض الحقول المحسوبة تلقائياا، عند ملء جميع الحقول المطلوبة ينقر المستخدم على "التالي" إلعادة توجيهه إلى صفحة "المرفقات".

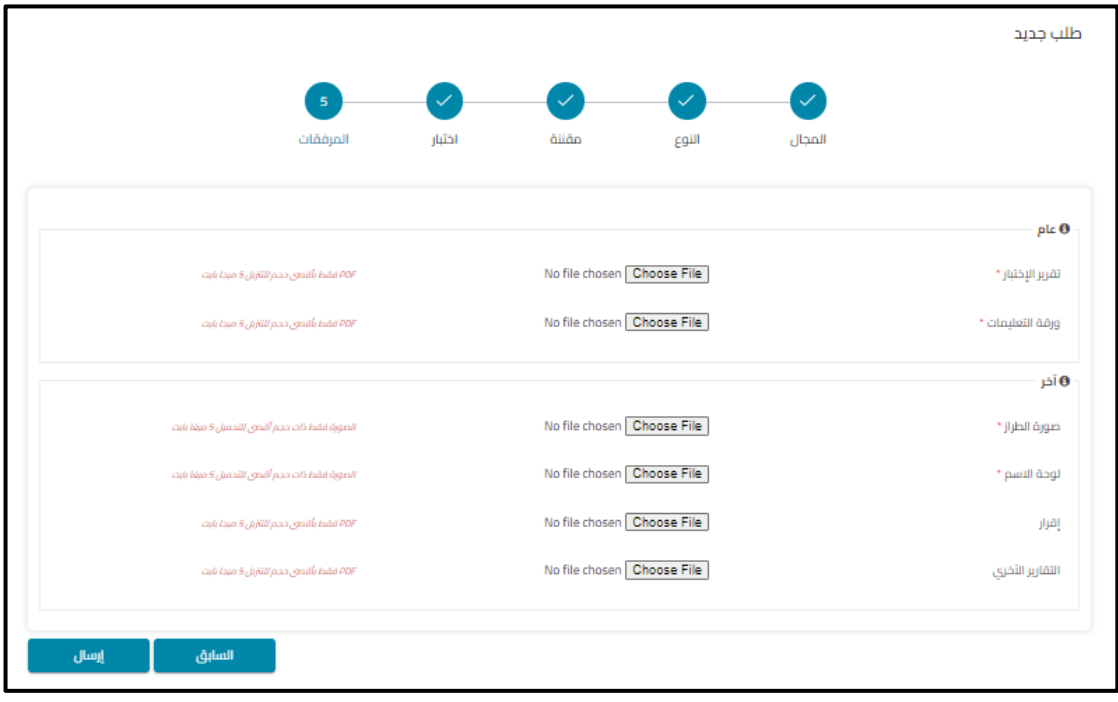

ملحوظة: في حالة عدم استيفاء أي قيمة تم إدخالها أو حسابها تلقائيًا للمتطلبات القياسية سيظهر النظام رسالة إلبالغ المستخدم ومنعه من االنتقال إلى الصفحة التالية.

في صفحة المرفقات يجب على المستخدم تحميل جميع المرفقات اإللزامية التي تلبي متطلبات المواصفة ذات الصلة وإدارة بطاقات الكفاءة، عند تحميل جميع المرفقات المطلوبة ينقر المستخدم على "إرسال" إلكمال الطلب، يعرض النظام رسالة في حال تم إرسال البيانات بنجاح وإعادة توجيه المستخدم إلى لوحة المعلومات، سيتم عرض الطلب في قسم "طلبات جديدة" بحالة ."Awaiting payment"

بعد إكمال دورة الموافقة يمكن للمتقدم معاينة وتنزيل الملصق والشهادة إذا كانت حالة الطلب "شهادة صادرة "أو خطاب خارج المجال إذا كانت الحالة "خارج المجال".

#### **● التعديل على طلب معلق**

عند اختيار المستخدم زر "اإلجراء" للتعديل على طلب بحالة "SASO by Noted "، سيقوم النظام بتعطيل إمكانية التعديل على جميع الحقول ولن يتمكن المستخدم من تعديل مدخالت هذه الحقول. يمكن للمستخدم تغيير/ تعديل بيانات الحقول التي تم إضافة مالحظة عليها من قبل الخبير الفني. جميع الحقول المحتوية على ملاحظات ستكون مظللة باللون الأحمر وبجوار ها ايقونة تعليق عند الضغط عليها تظهر المالحظات المضافة على الحقل.

يمكن للمستخدم تعديل مدخالت الحقول عن طريق الضغط على الحقل.

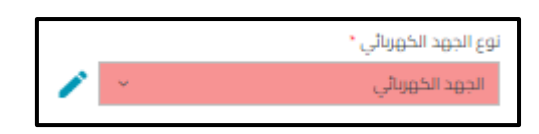

يمكن للمستخدم عرض والرد على مالحظات الخبير الفني عن طريق الضغط على ايقونة تعليق المجاورة للحقل.

يجب على المستخدم اخذ اإلجراءات التصحيحية الالزمة وفقا للمالحظات المضافة على الطلب. بعد اكمال اإلجراءات التصحيحية وتعديل الطلب يقوم المستفيد بإعادة تقديم الطلب مرة أخرى وتتحول حالة الطلب الى "Engineer by Study Under "وينتقل الطلب الى قسم تطبيقات قيد المعالجة.

#### **● تجديد الطلبات**

بمجرد أن يصبح الطلب ذو الحالة "Certificate Issued" مؤهلاً للتجديد سيتم عرض الطلب في قسم "تطبيقات قابلة للتجديد".

لتجديد الشهادة، يقوم المستخدم بالضغط على ايقونة التجديد المجاورة للطلب المطلوب تجديده، يتم توجيه المستفيد الى تفاصيل الطلب حيث إمكانية التعديل على الحقول معطلة فيما عدا اقرارات المطابقة للمصنع المورد. يقوم المستفيد برفع نسخ محدثة من االقرارات. فيما حال انتهاء صالحية تقرير االختبار المرفق في الطلب، يقوم المستخدم بإرفاق تقرير اختبار جديد وتحديث حقول صفحة القيم المختبرة حيث انه سيسمح له النظام بذلك.

#### **●عرض تفاصيل الطلب**

يمكن للمستفيد الاطلاع على تفاصيل طلب من خلال الضغط على ر قم الطلب. سيقو م النظام بعر ض الطلب. سيقوم النظام بإظهار المرفقات في الصفحة الأولى من الطلب.